# Gerar PRT manualmente para telefones MPP registrados em chamadas do Webex

# **Contents**

Introdução Pré-requisitos **Requisitos** Componentes Utilizados Informações de Apoio Habilitar acesso à Web para o telefone MPP Gere a PRT a partir do dispositivo Obter o registro PRT a partir da interface Web

## Introdução

Este documento descreve como obter o registro de PRT de um telefone MPP que está atualmente registrado no Webex Calling.

# Pré-requisitos

#### **Requisitos**

A Cisco recomenda que você tenha conhecimento destes tópicos:

- Webex Calling
- Hub de controle
- Telefones de várias plataformas (MPP)

#### Componentes Utilizados

As informações neste documento são baseadas somente em telefones de várias plataformas.

As informações neste documento foram criadas a partir de dispositivos em um ambiente de laboratório específico. Todos os dispositivos utilizados neste documento foram iniciados com uma configuração (padrão) inicial. Se a rede estiver ativa, certifique-se de que você entenda o impacto potencial de qualquer comando.

## Informações de Apoio

Quando você tenta obter os registros da ferramenta de relatório de problemas (PRT) do Control Hub e ela falha, você deve saber como fazer o download dos registros PRT manualmente de um

## Habilitar acesso à Web para o telefone MPP

Por padrão, no Webex Calling, quando um dispositivo é integrado no Control Hub, ele tem o acesso à Web desabilitado. Para habilitá-lo, navegue até Control Hub > Devices e escolha o dispositivo para o qual

deseja habilitar o Acesso à Web.

Depois que o dispositivo for escolhido, clique em Device Settings:

#### 9 of 10 total lines available **Configure Lines** Manage {්ර} ゝ Configure Layout Manage ଽୠ **Device Settings** {ඊ Manage ゝ

Por padrão, o dispositivo usa as configurações de local. Primeiro, você deve alterar as configurações do dispositivo para usar configurações personalizadas:

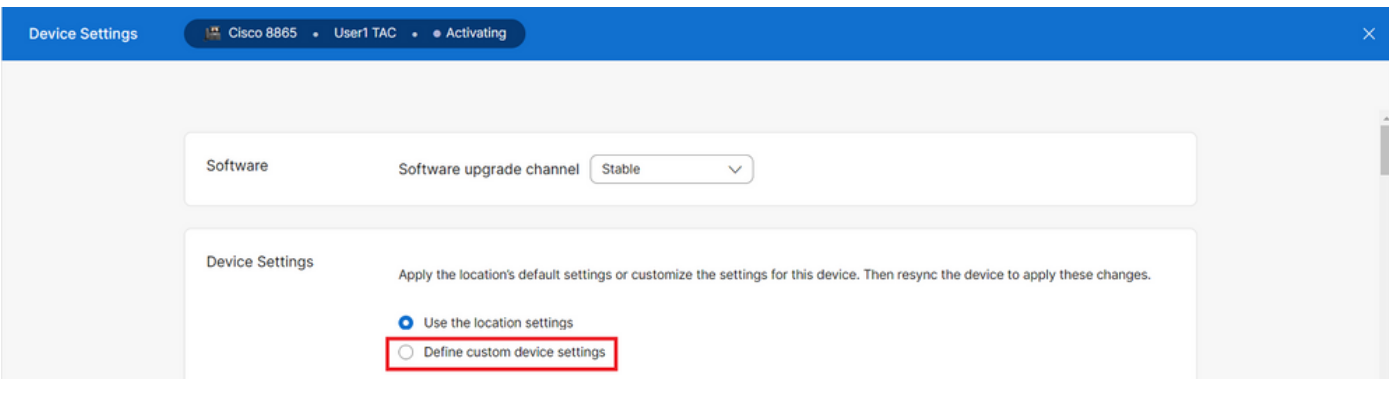

*Configurações do dispositivo 2*

Depois de escolhidas, as configurações personalizadas agora estão disponíveis.

Role a página para baixo, localize a opção MPP Web Access (User), ative a alternância e clique em Save:

*Configurações do dispositivo 1*

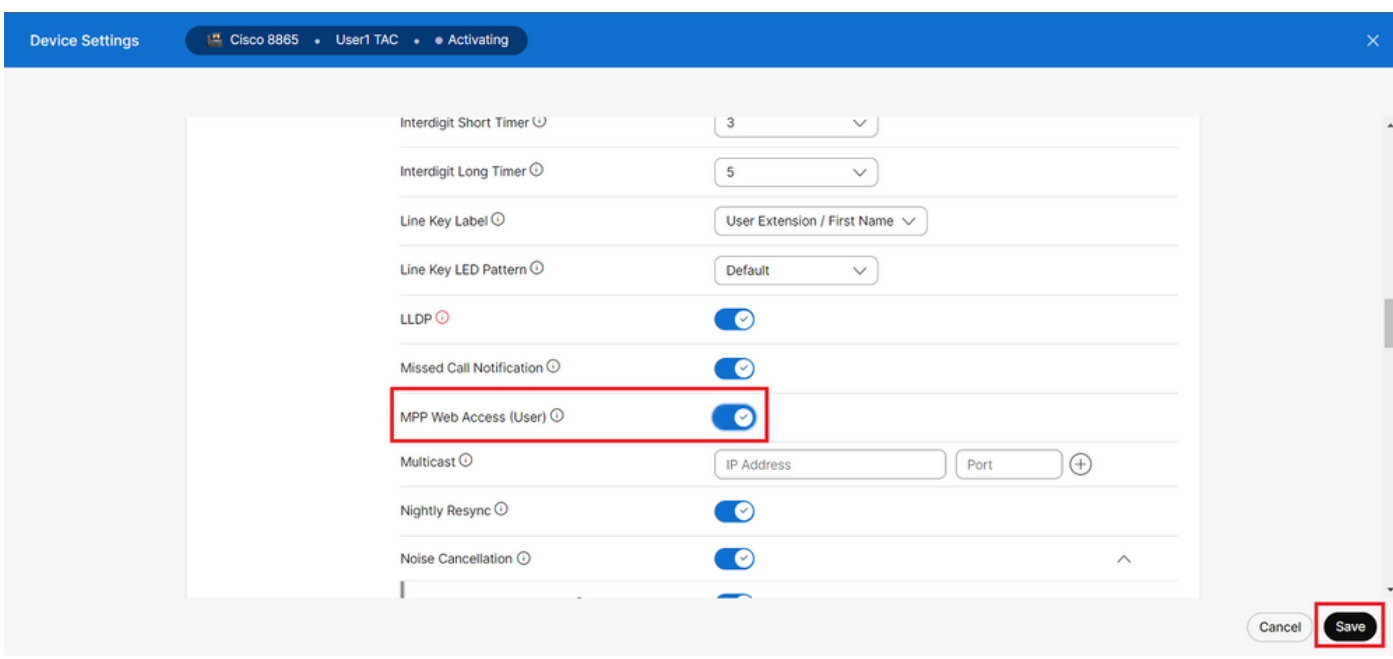

O dispositivo deve ser reinicializado para fazer a nova configuração.

#### **Gere a PRT a partir do dispositivo**

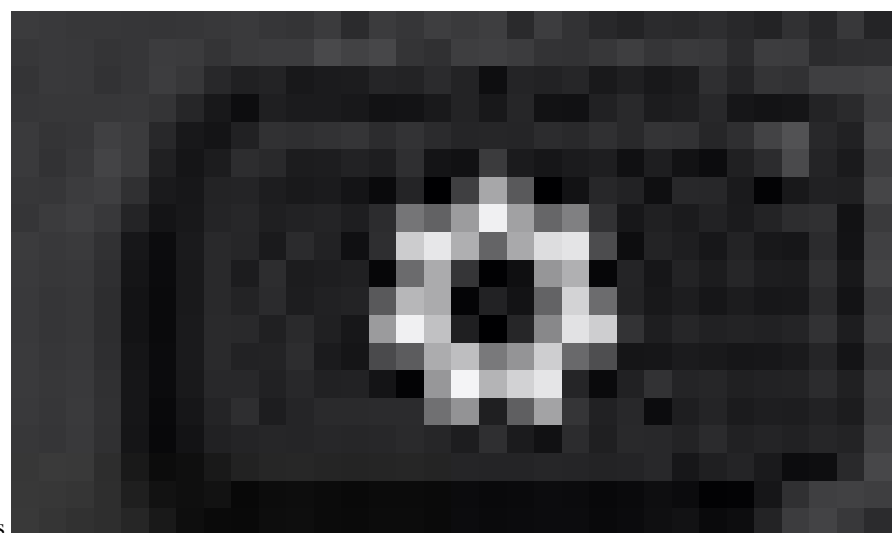

Etapa 1.No dispositivo, clique no botão Applications Aplicativos .

Etapa 2. Navegue paraStatus > Report Problem.

Etapa 3.Insira a data e a hora do problema.

*MPP Web Access (Usuário)*

Etapa 5.CliqueSubmit.

#### **Obter o registro PRT a partir da interface Web**

Etapa 1. Faça login no https://IP\_ADDRESS\_PHONE/.

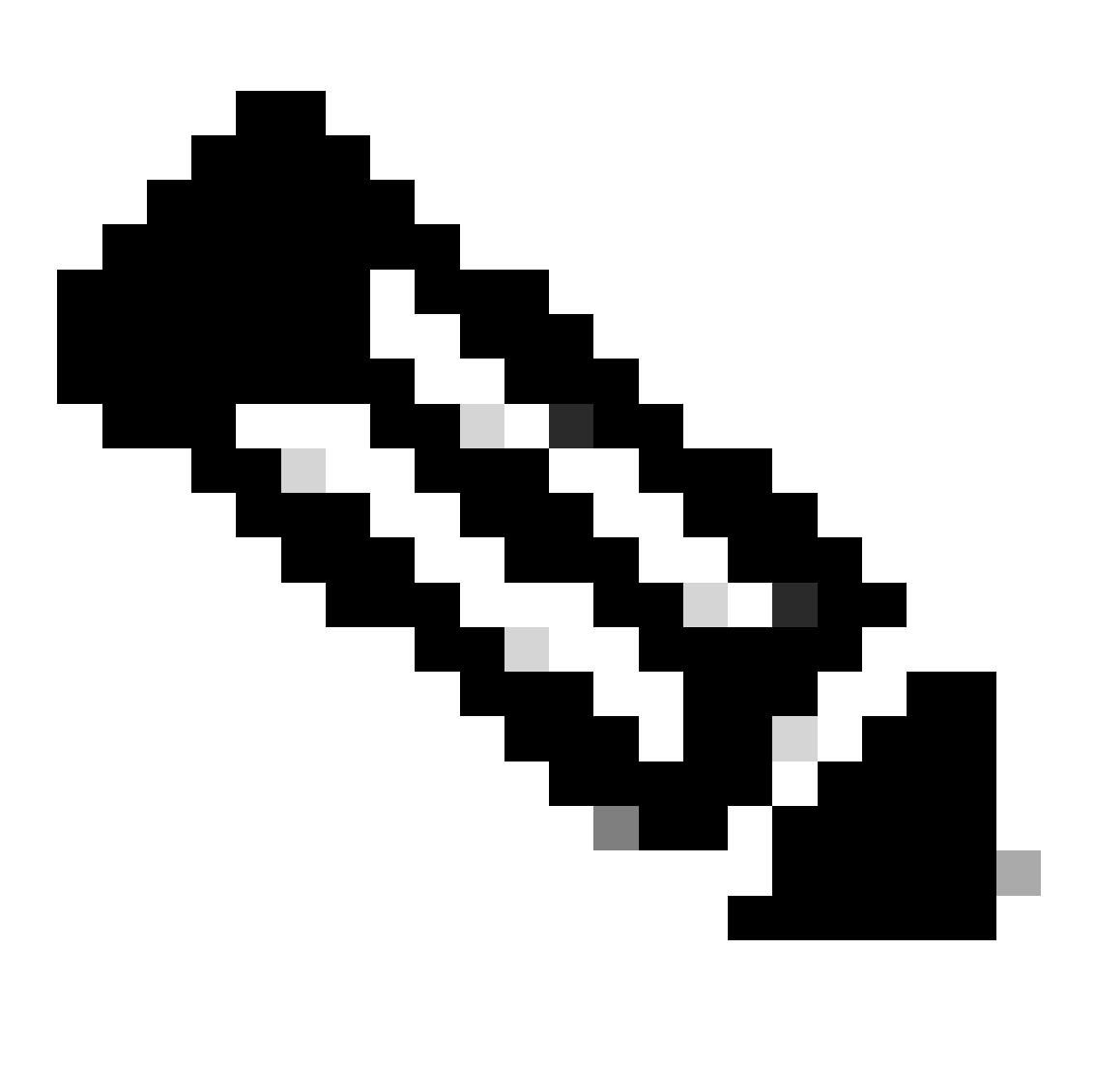

**Observação**: se o endereço IP for desconhecido, ele poderá ser obtido em Settings > Status > Network Status > IPv4 Status.

Etapa 2. Na primeira vez que a página mostrar uma mensagem de aviso, escolha Advanced.

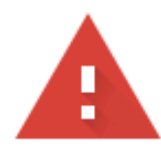

### Your connection is not private

Attackers might be trying to steal your information from 10.152.212.70 (for example, passwords, messages, or credit cards). Learn more

NET::ERR\_CERT\_AUTHORITY\_INVALID

To get Chrome's highest level of security, turn on enhanced protection Ō

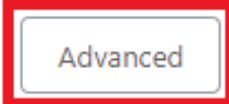

**Back to safety** 

*Mensagem de aviso 1*

E clique em, Proceed to 10.152.212.70 (unsafe).

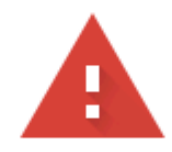

### Your connection is not private

Attackers might be trying to steal your information from 10.152.212.70 (for example, passwords, messages, or credit cards). Learn more

NET::ERR\_CERT\_AUTHORITY\_INVALID

Hide advanced

**Back to safety** 

This server could not prove that it is 10.152.212.70; its security certificate is not trusted by your computer's operating system. This may be caused by a misconfiguration or an attacker intercepting your connection.

Proceed to 10.152.212.70 (unsafe)

*Mensagem de aviso 2*

Etapa 3. Navegue até Info > Debug Info. Faça o download do registro PRT. Clique com o botão direito do mouse no link e escolha Save link as... para fazer o download dos logs.

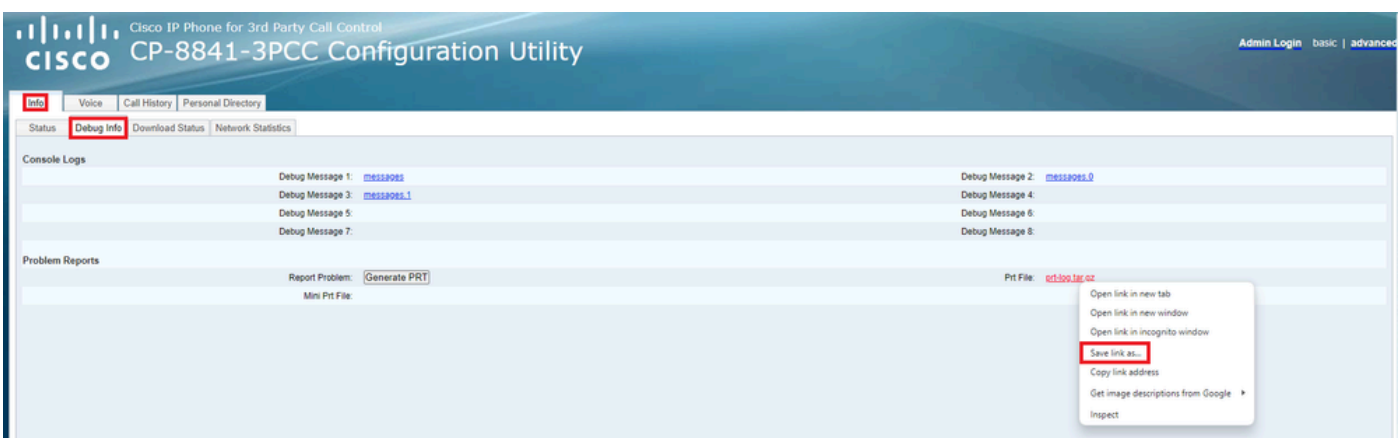

*GUI da Web*

O registro PRT agora é baixado para o seu PC.

#### Sobre esta tradução

A Cisco traduziu este documento com a ajuda de tecnologias de tradução automática e humana para oferecer conteúdo de suporte aos seus usuários no seu próprio idioma, independentemente da localização.

Observe que mesmo a melhor tradução automática não será tão precisa quanto as realizadas por um tradutor profissional.

A Cisco Systems, Inc. não se responsabiliza pela precisão destas traduções e recomenda que o documento original em inglês (link fornecido) seja sempre consultado.